# Visupress mit Plantapress Dokumentation

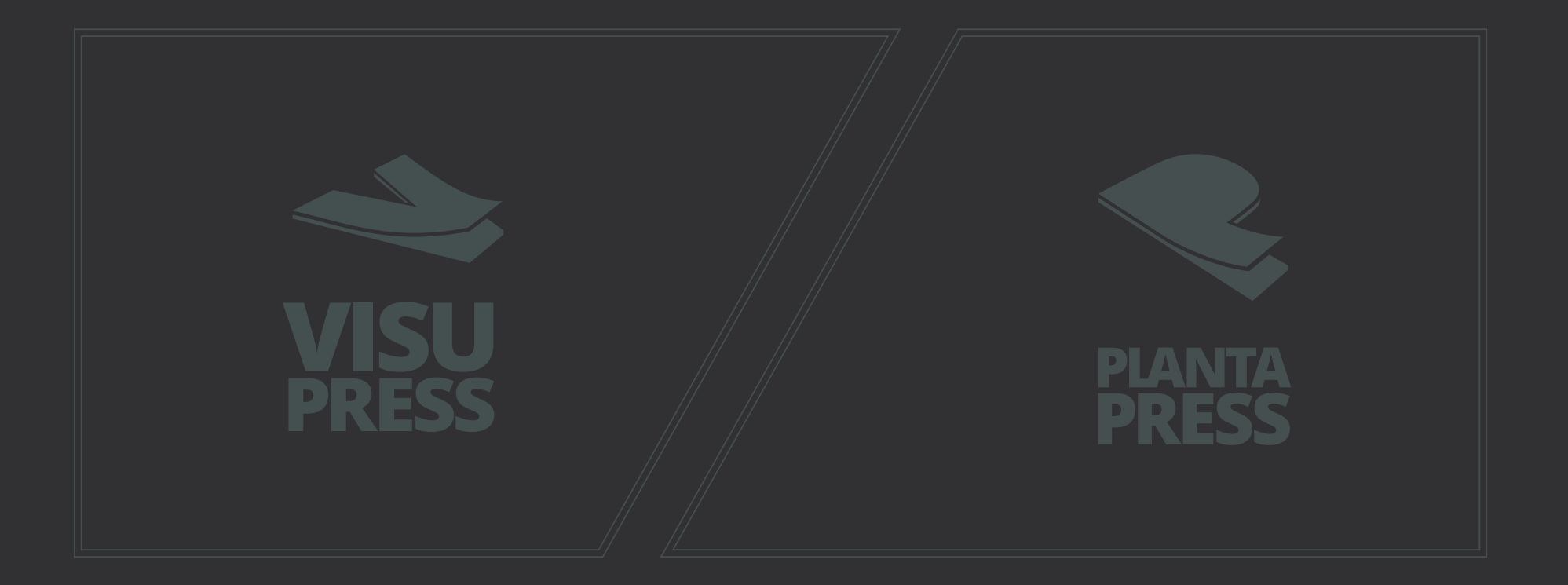

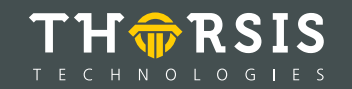

# **Inhaltsverzeichnis**

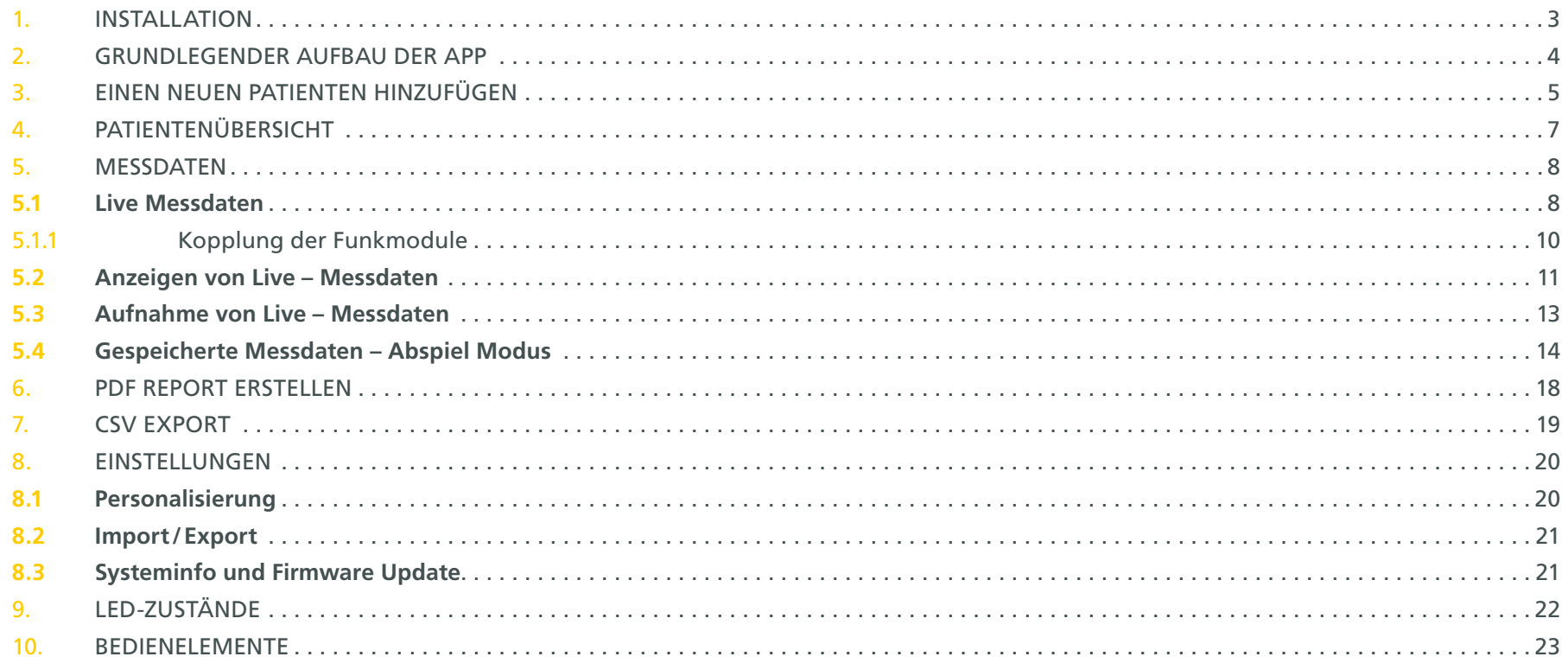

# <span id="page-2-0"></span>**1. Installation**

Die VisuPress Software wird auf einem USB Datenträger zusammen mit dem Produktkoffer ausgeliefert. Sie ist ausschließlich für Computer mit Microsoft Windows 10 Betriebssystem geeignet.

Verbinden Sie diesen USB Stick mit ihrem Computer und starten Sie das darauf enthaltene Setup. Gegebenenfalls startet das VisuPress Setup nach dem Verbinden des USB Sticks selbstständig.

Folgen Sie den Anweisungen des Installationsassistenten.

Wenn die Installation erfolgreich beendet wurde, befindet sich auf Ihrem Desktop eine Startverknüpfung für die VisuPress Software. Außerdem wurde eine Verknüpfung im Windows Startmenü angelegt.

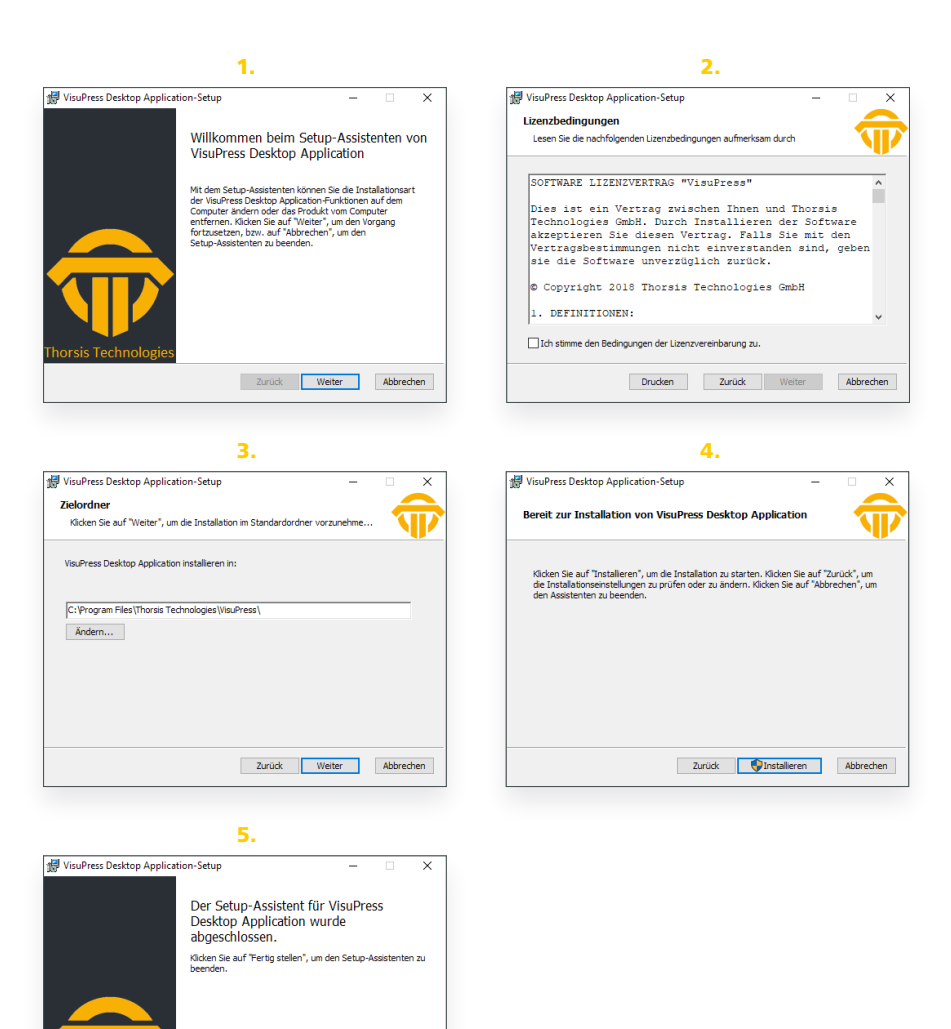

Zurück Fertigistellen

Abbreche

# <span id="page-3-0"></span>**2. Grundlegender Aufbau der App**

Die VisuPress App besitzt eine Navigationsleiste an der linken Seite des Hauptfensters die jederzeit sichtbar ist.

In dem großen Bereich rechts neben der Navigationsleiste werden die Inhalte der jeweiligen Programmfunktionen angezeigt. Die Navigationsleiste enthält im unteren Bereich statische Menüpunkte, welche zu den Funktionen der Software, die von überall aus aufrufbar sind. Im oberen Bereich werden wechselnde kontextbezogene Menüpunkte angezeigt.

Die Navigationsleiste kann über den Schalter mit dem  $\equiv$  Symbol am oberen Ende ausgeklappt werden. Die Leiste wird dabei so erweitert, dass neben den Symbolen der Menüpunkte auch die textuellen Bezeichnungen sichtbar werden.

Haben Sie einen der Menüpunkte in der Navigationsleiste aufgerufen, erscheint am oberen Ende der Leiste der "Zurück Button"  $\leftarrow$ mit dessen Hilfe Sie im Navigationsverlauf jeweils zu der zuvor geöffneten Ansicht zurückkehren können. Das Verhalten ähnelt dem Zurück Button eines Webbrowsers.

In der Titelleiste des VisuPress Fensters wird stets angegeben welche Ansicht (Menüpunkt) gerade geöffnet ist.

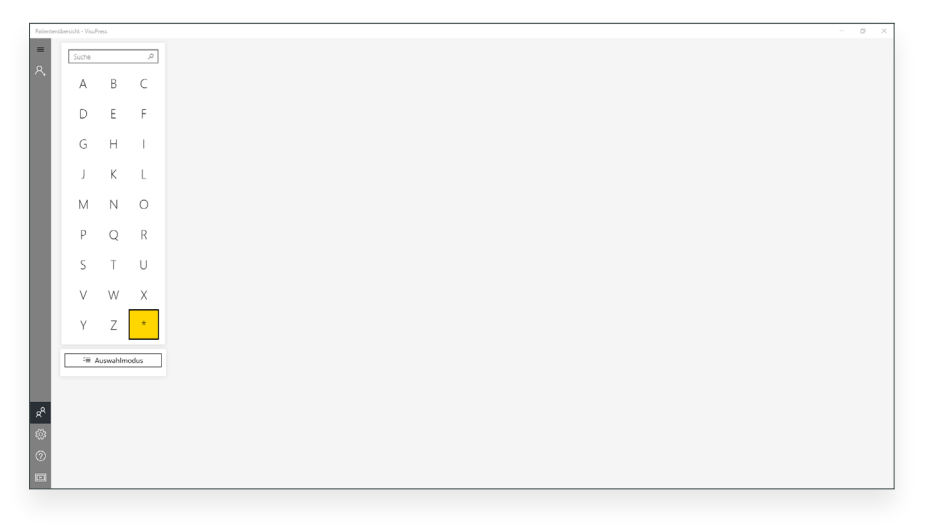

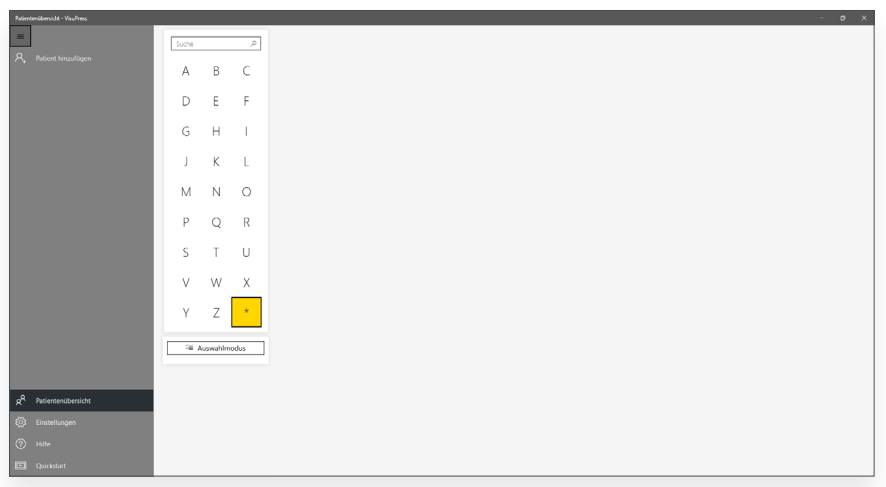

### <span id="page-4-0"></span>**3. Einen neuen Patienten hinzufügen**

VisuPress startet immer mit der Patientenübersicht. Beim ersten Programmstart ist diese Ansicht komplett leer, da bisher keine Patienten hinzugefügt wurden.

Da die Messfunktionalität direkt an einen Stammdateneintrag für einen Patienten gekoppelt ist, muss zunächst entweder ein bestehender Patient aus der Patientenliste ausgewählt oder ein neuer Patient hinzugefügt werden.

Um einen neuen Stammdaten Eintrag für einen Patienten anzulegen, wählen Sie in der Patientenübersicht im oberen Bereich den Menüpunkt "Patient hinzufügen"  $\beta_{+}$ 

Daraufhin öffnet sich die Stammdaten Ansicht mit leerer Eingabemaske für einen neuen Patienten.

Die Eingabemaske ist in die Seiten "Allgemein" und "Versicherung" aufgeteilt, zwischen denen am oberen Rand gewechselt werden kann. Die Eingabefelder der zwei Seiten sind jeweils in drei Blöcke unterteilt.

Alle Angaben sind optional. Dies bedeutet es ist nicht zwingend notwendig irgendwelche Eingabefelder auszufüllen. Es ist jedoch empfehlenswert wenigstens die Namensfelder auszufüllen, damit später die Suchfunktion der Patientenübersicht verwendet werden kann um den gewünschten Stammdatensatz schnell wiederzufinden.

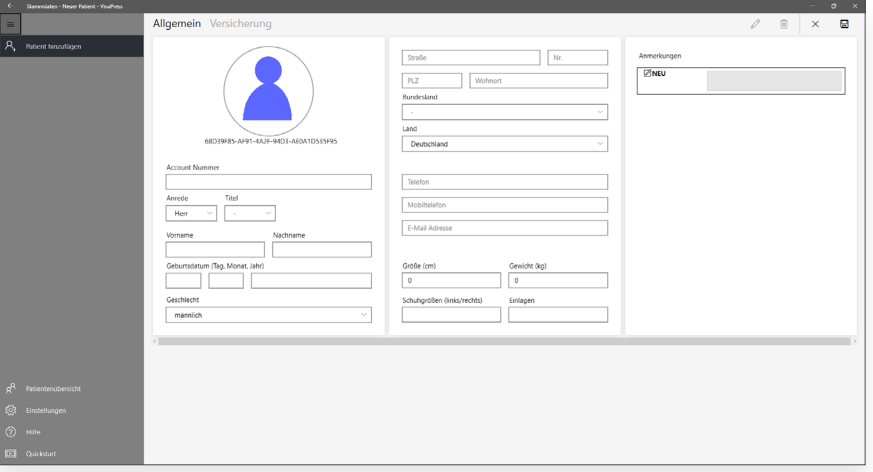

Auf der Seite "Allgemein" kann beim Klick auf das Standardbild ein Foto des Patienten hinzugefügt werden. Dieses Bild ist dann auch in der Patientenliste sichtbar und kann bei der Suche nach einem Patienteneintrag sehr hilfreich sein.

Datumseingaben (Geburtstag und Gültigkeit Versicherungskarte) erfolgen über die drei Felder: Tag, Monat und Jahr. Während der Eingabe dieser drei Felder wird automatisch im Hintergrund die Gültigkeit des Datums geprüft. Sobald ein ungültiges Datum erkannt wird, wird die Feldbeschriftung in roter Farbe dargestellt. Für ein gültiges Datum ist das vollständige Ausfüllen aller drei Felder mit korrekten numerischen Werten notwendig.

Ein Stammdatensatz mit ungültigen oder fehlerhaften Daten kann nicht gespeichert werden.

Auf der Seite "Allgemein" können im Block ganz rechts freie Anmerkungen zur Person gemacht werden. Die Anmerkungen werden zeitlich sortiert aufgelistet. Die neuste Anmerkung befindet sich immer ganz oben in der Liste, die älteste ganz unten. Anmerkungen können auch nachträglich problemlos wieder geändert werden. Zu jeder Anmerkung wird der Zeitpunkt der Erstellung und der Zeitpunkt der letzten Änderung mitgespeichert und angezeigt. Wählt man einen Eintrag in der Anmerkungen Liste aus, wird dieser vergrößert dargestellt um die Lesbarkeit und die Texteingabe zu verbessern. Außerdem wird eine kleine Menüleiste mit möglichen Aktionen am oberen rechten Rand der Anmerkung angezeigt.

Hat man die entsprechenden Eingaben in der Stammdatenansicht getätigt, kann man diese Änderungen mit einem Klick auf die "Speichern" Schaltfläche 园 übernehmen. Diese ist in der kleinen Menüleiste rechts oben zu finden. Dort befindet sich ebenfalls die Schaltfläche "Verwerfen"  $\times$  mit deren Hilfe man alle zuletzt getätigten Eingaben verwerfen kann.

Um weitere Änderungen an den Stammdaten vorzunehmen oder um den kompletten Stammdatensatz zu löschen klicken sie auf die "Bearbeiten"  $\mathbb Q$  beziehungsweise die "Löschen" Schaltfläche  $\bar{\mathbb Q}$ . Wenn Sie erfolgreich einen neuen Patienten hinzugefügt haben wird dieser zukünftig in der Patientenübersicht aufgeführt werden. Um in die Patientenübersicht zu wechseln, klicken Sie auf den Menüpunkt Patientenübersicht  $x^2$  in der Navigationsleiste.

# <span id="page-6-0"></span>**4. Patientenübersicht**

In der Patientenübersicht befindet sich auf der linken Seite die Schaltflächen für die Suchfunktionen sowie des Auswahlmodus und auf der rechten Seite die Liste Patienten.

Es werden immer nur die Patienten angezeigt die dem momentanen Suchfilter entsprechen. Standardmäßig ist bei den Suchfunktionen der Stern-Filter \* aktiviert, was bedeutet das alle Patienten aufgelistet werden.

Weitere Suchmöglichkeiten sind die Filterung nach dem Anfangsbuchstaben des Nachnamens, durch den Buchstaben Filter oder die gezielte Suche mit dem Eingabefeld "Suche". Bei der gezielten Suche kann nach Vornamen, Nachnamen,Geburtsdatum gesucht werden. Es ist hierbei ausreichend Teile der Suchbegriffe einzugeben. Die Suche kann mit der Return Taste oder mit einem Klick auf das Lupensymbol  $\varphi$  gestartet werden.

Bereits während der Eingabe des Suchbegriffes werden automatisch mögliche Suchtreffer als Liste unter dem Eingabefeld vorgeschlagen und können jederzeit ausgewählt werden.

Die aufgelisteten Patienten werden durch quadratische Listenelemente repräsentiert auf denen das Foto des Patienten (sofern ein Foto zugeordnet wurde), der Nachname und Vorname sowie das Geburtsdatum dargestellt sind. Um die Suche zusätzlich zu vereinfachen werden außerdem die Initialen des Patienten eingeblendet.

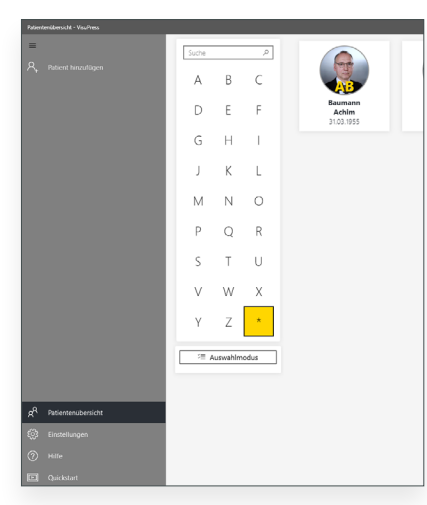

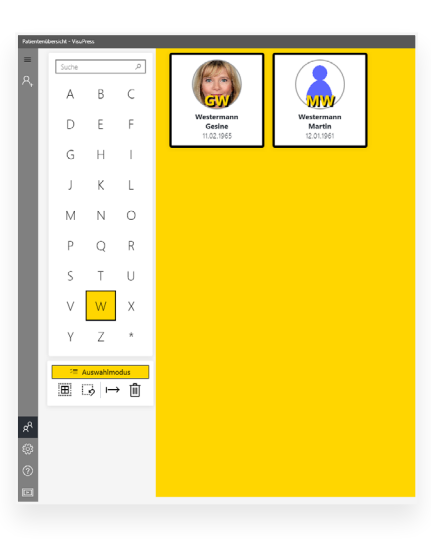

Um einen Patienten aus der Liste auszuwählen klicken Sie auf das entsprechende Listenelement. Sie gelangen so zunächst in die Stammdatenansicht des gewählten Patienten.

Sie können über den Button "Auswahlmodus" unterhalb der Suchfunktion in den Auswahlmodus wechseln. Im Auswahlmodus können mehrere Patienten aus der angezeigten Liste ausgewählt werden. Anschließend können Sie die gesamten Daten (Stammdaten und Aufnahmen) der ausgewählten Patienten entweder löschen oder exportieren. Für den Export werden Sie im folgenden Dialog nach einem geeigneten Speicherort und Dateinamen gefragt. Für den Import von Patientendaten lesen sie bitte den entsprechenden Abschnitt im Kapitel "Einstellungen".

### <span id="page-7-0"></span>**5. Messdaten**

Über die Navigationsleiste auf der linken Seite kann neben der Stammdatenansicht außerdem die Messdatenansicht geöffnet werden. Klicken Sie dazu auf den Menüpunkt "Messdaten". In der Messdatenansicht können Live Messdaten und bereits aufgenommene Messdaten, sofern bereits vorhanden, angezeigt werden.

Die Auswahl der entsprechenden Funktion erfolgt in der Messdatenansicht über die Menüleiste rechts oben. Die Auswahlmöglichkeiten werden beim Öffnen der Messdaten Ansicht noch einmal hervorgehoben.

Die Menüleiste kann wie die Navigationsleiste über den "Mehr" Button (ganz rechts) erweitert werden um auch die Beschriftung der Schaltflächen anzuzeigen.

Betätigen Sie die "Live-Modus" Schaltfläche mit dem Verbindungsymbol <sup>®</sup> um die Verbindung zum PlantaPress Messsystem bestehend aus dem USB Master, den Funkmodulen und den Sensorsohlen herzustellen.

#### 5.1 Live Messdaten

#### Verbindungsansicht

Nach dem das Messsystem einsatzbereit ist kann über den Menüpunkt "Live-Modus" in VisuPress die Verbindung zum Messsystem hergestellt werden.

Die sich nun öffnende Verbindungsübersicht bildet die Komponenten des Messsystems und deren Verbindungszustand 1:1 ab. Die Verbindungsansicht beinhaltet neben der Komponentendarstellung auch eine Statusanzeige mit Indikatoren für den Verbindungszustand des Systems, die Funksignalstärke und den Akkuladezustand der Funkmodule.

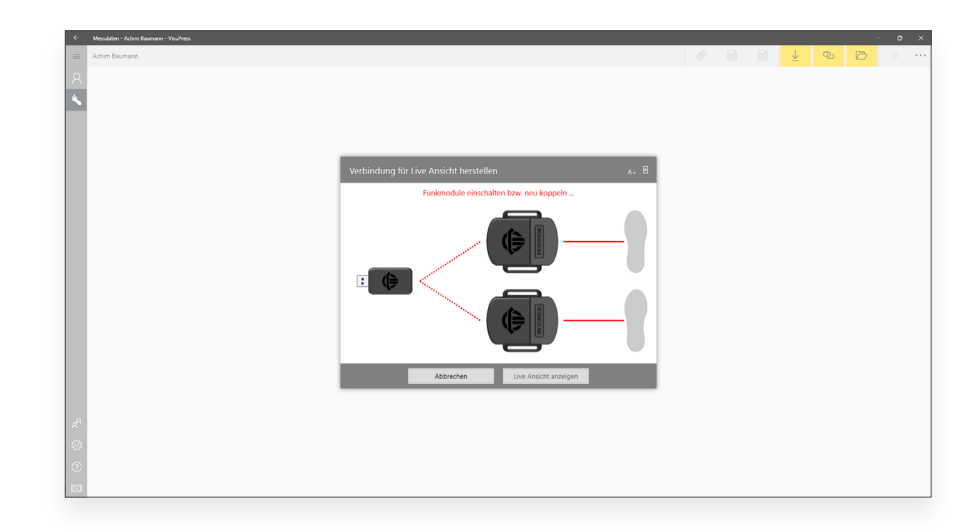

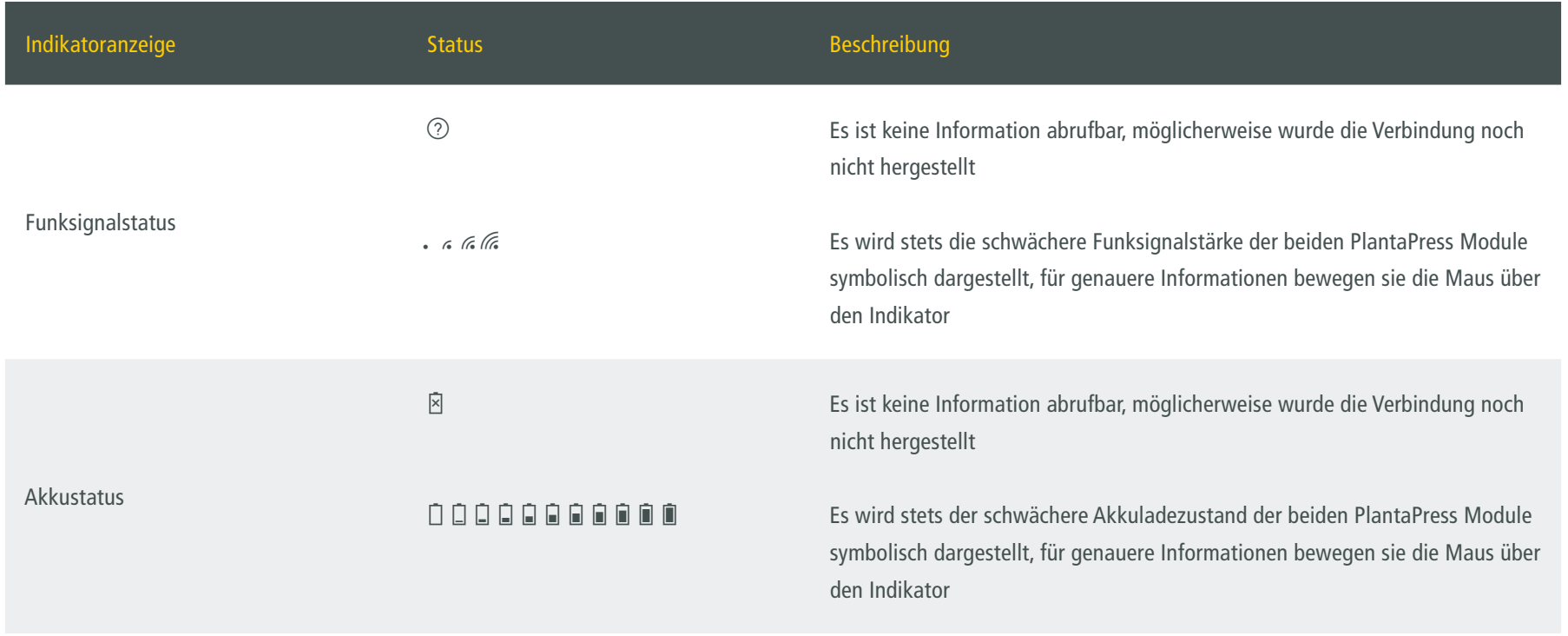

In der Komponentendarstellung unter der Statusanzeige sind zunächst alle Elemente des Messsystems ausgegraut/inaktiv dargestellt. In der Kopfzeile der Darstellung werden Handlungshinweise und Zustandsinformationen angezeigt.

Im Hintergrund wird zunächst die Verbindung zum USB Master hergestellt. Ist dieser ordnungsgemäß mit dem Computer verbunden wird er als aktiv dargestellt. Ist der USB Master noch nicht mit dem Computer verbunden, sucht VisuPress fortlaufend an den

USB Anschlüssen des Computers nach dem USB Gerät. Wenn der USB Master erkannt wurde werden als nächstes die PlantaPress Funkmodule gesucht. Sie werden nun ebenfalls als aktiv dargestellt, die zunächst fehlende Funkverbindung (gestrichelte Linie) wird jedoch in Rot dargestellt.

Um eine Funkverbindung herstellen zu können müssen die Funkmodule zunächst nacheinander mit dem USB Master gekoppelt werden. Dies ist nur bei der ersten Inbetriebnahme und nach dem Zurücksetzen in den Werkszustand notwendig.

#### 5.1.1 Kopplung der Funkmodule

Um ein Funkmodul zu koppeln klicken sie mit der Maus auf die Darstellung eines der Funkmodule um die Kopplung zu initiieren. Der USB Master versucht nun ein Funkmodul zu koppeln. Betätigen sie nun mit einem dünnen Gegenstand z.B. einer Büroklammer die Kopplungstaste in der Vertiefung auf der Rückseite an einem der Funkmodule und warten sie, bis die Kopplung erfolgreich durchgeführt wurde. Die Mitteilung dazu erfolgt in der Kopfzeile.

Direkt anschließend wird die Funkverbindung mit dem nun gekoppelten Modul hergestellt und somit in grün dargestellt. Wiederholen Sie bitte den Kopplungsvorgang mit dem anderen Funkmodul. Sind die Funkmodule erst einmal gekoppelt, wird die Verbindung zwischen dem USB Master und den Funkmodulen bei jeder erneuten Verbindungsaufnahme automatisch hergestellt. Eine erneute Kopplung muss nur nach dem Austauschen des USB Masters oder eines Funkmoduls, sowie nach dem Zurücksetzen in den Werkszustand durchgeführt werden.

Falls noch nicht geschehen müssen nun noch die Sensorsohlen mittels des Datenkabels mit den Funkmodulen verbunden werden. Werden die PlantaPress Sensorsohlen korrekt erkannt, werden sie als aktiv angezeigt und ihre Verbindung zum Funkmodul in der Darstellung wird als grüne durchgezogene Linie dargestellt.

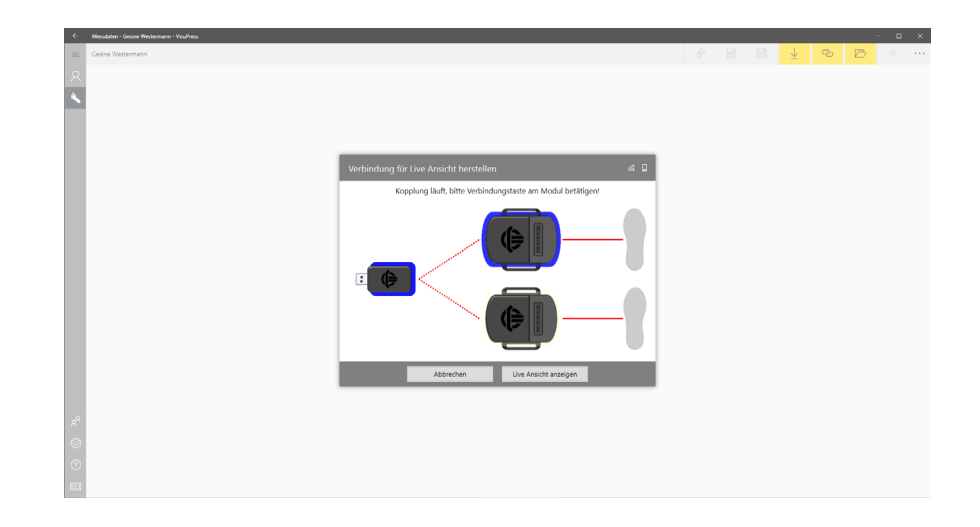

Die Art und die Größen der Sensorsohlen werden ebenfalls eingeblendet und die Schaltfläche "Messung starten" wird aktiv. Die Messung kann nun über diese Schaltfläche gestartet werden.

Das System ist bereit zum Messen, wenn mindestens ein Funkmodul und die damit verbundene Sensorsohle korrekt erkannt wurden.

#### <span id="page-10-0"></span>5.2 Anzeigen von Live – Messdaten

Wurde die Verbindung zum Messsystem erfolgreich hergestellt wird die Live Messdatenansicht geöffnet.

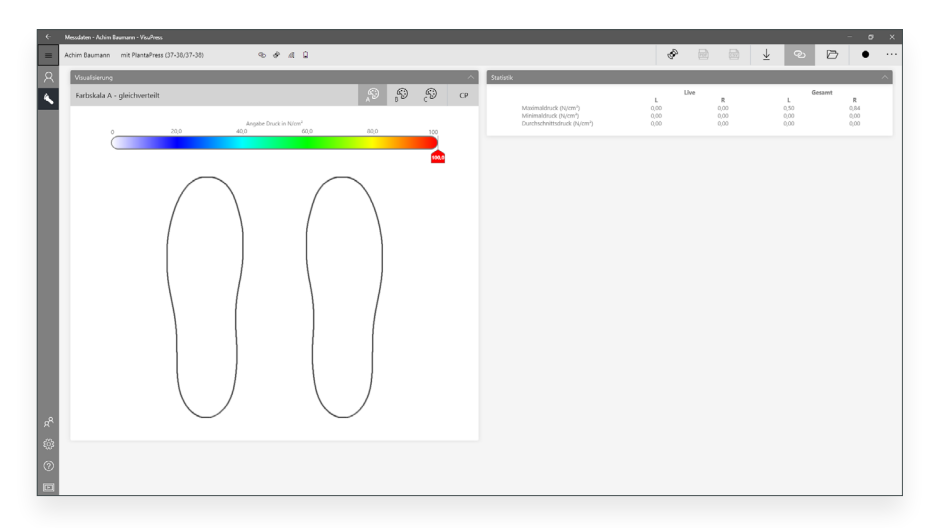

Am oberen Rand der Ansicht befindet sich die Leiste mit den Informationen zum Patienten, zu den verbundenen Sensoren und den Statusanzeigen auf der linken und der Menüleiste auf der rechten Seite.

Im großen Bereich darunter befinden sich die Anzeigeelemente für die Visualisierung auf der linken Seite und die Anzeigeelemente für die Statistik und den Kalibrierungsassistenten auf der rechten Seite. Alle Anzeigeelemente verfügen über eine Titelleiste und lassen sich über einen kleinen Schalter auf der rechten Seite einklappen ( $\wedge$ Symbol ) bzw. ausklappen ( $\vee$  Symbol ) und können somit Platz für die restlichen Anzeigeelemente frei geben.

Die Visualisierung der PlantaPress Sensordaten kann mittels verschiedener Farbskalen individuell angepasst werden.

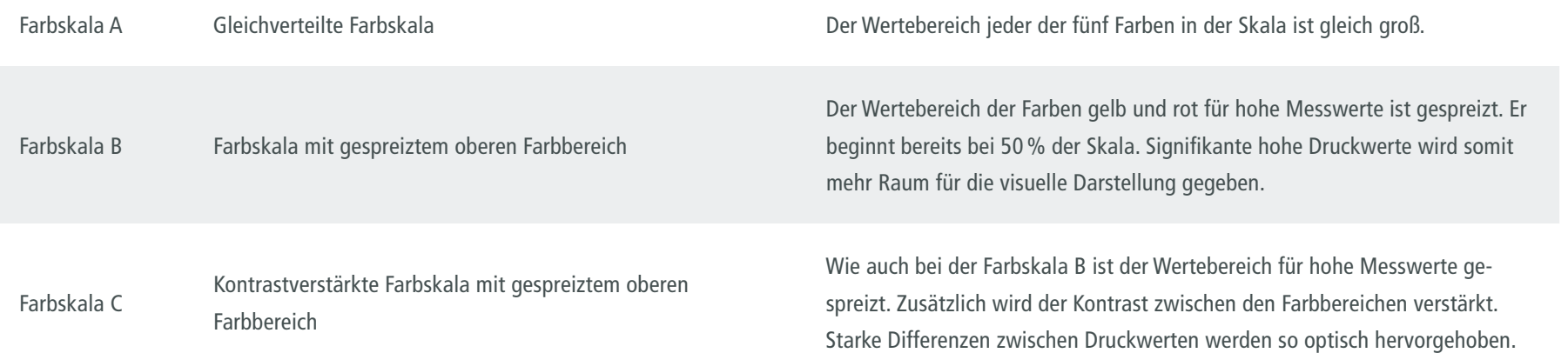

Das Umschalten der Farbskalen erfolgt über die Schalter A  $\circledS$ , B  $\circledS$ , C  $\circledS$  in der Toolbar des Visualisierungselements. Die Bezeichnung der jeweils gerade ausgewählten Skala wird links davon eingeblendet. Zusätzlich kann über einen weiteren Schalter CP die Position und der Verlauf der Schwerpunkte ("Center of Pressure") je VisuPress Sensorsohle eingeblendet werden.

Unter der Toolbar befindet sich der Verlauf der Farbskala mit den Druckreferenzwerten zwischen 0 und 100N/ cm². Über den Schieberegler an der unteren Seite der Skala oder durch einen Mausklick direkt in den Skalenbereich kann der Wertebereich der Farbskala angepasst werden.

Befindet sich der Mauszeiger über der Farbskala oder über der Sensorsohlenvisualisierung verwandelt sich der Mauszeiger in ein Zielkreuz und es wird punktgenau der an dieser Stelle gemessene Druckwert eingeblendet.

Die Tabelle in der Statistikanzeige beinhaltet die Werte mit dem höchsten gemessenen Druck, dem kleinsten gemessenen Druck (in der Regel 0), dem durchschnittlichen Druck in N/cm und der belasteten Fläche der Sohle in Prozent.

Jeder dieser Werte wird je Sensorsohle und jeweils für den aktuellen Moment und für die gesamte Messung berechnet und angezeigt.

Bei Bedarf kann über die Schaltfläche eine einfacher Dialog zur Tarafunktionalität aufgerufen werden. Die Tarafunktion erlaubt es, zum Beispiel nach dem Einlegen der Sensorsohlen in die Schuhe, den Level des momentan gemessenen Drucks auf Null zu stellen. Die Tarafunktion kann über die Schaltfläche "Zurücksetzen" im Dialog jederzeit wieder rückgängig gemacht werden.

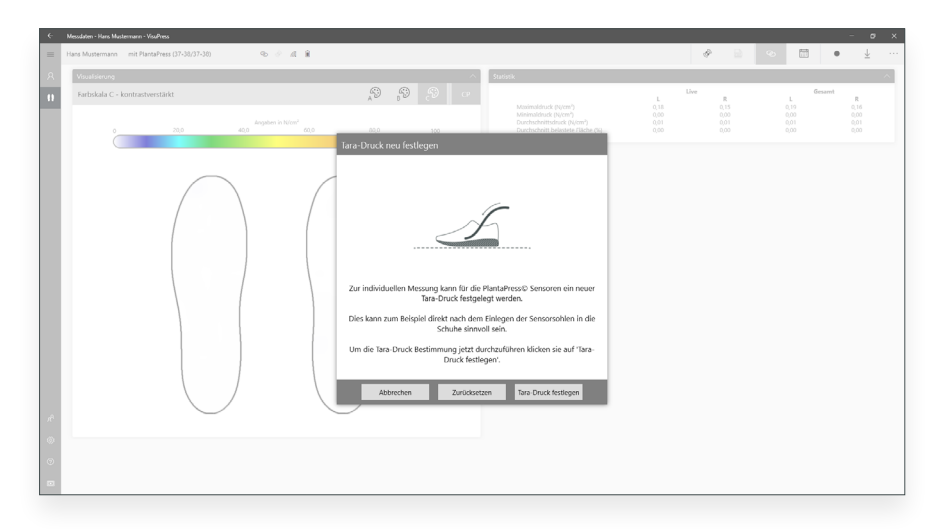

#### <span id="page-12-0"></span>5.3 Aufnahme von Live – Messdaten

In der Live Messdatenansicht haben Sie die Möglichkeit die Messdaten der VisuPress Sensorsohlen aufzuzeichnen. Betätigen Sie hierfür die Schaltfläche "Aufnahme" in der Menüleiste. Es folgt ein Hinweis, das vorhandene Aufnahmedaten auf den Funkmodulen überschrieben werden.

Sobald eine Aufnahme gestartet ist, blinkt die Schaltfläche Aufnahme. Die Messdaten von den VisuPress Sensorsohlen werden sowohl von den Funkmodulen als auch auf Ihrem Computer aufgezeichnet. Die Sensordaten werden von den Funkmodulen in einer höheren Frequenz aufgezeichnet, es entsteht hierbei eine größere Datenmenge. Die vom Computer aufgezeichneten Daten entsprechen im Wesentlichen genau dem, was Sie in der Visualisierung der Sensorsohlen während der Aufnahme sehen.

Um die Aufnahme zu beenden betätigen Sie erneut die Schaltfläche Aufnahme. Beim Beenden der Aufnahme können Sie nun entscheiden ob Sie die aufgezeichneten Messdaten vom Computer ("Schnellspeichern") oder ob Sie den vollständigen Datensatz von den Funkmodulen herunterladen und speichern wollen. Bei einer längeren Aufnahme kann letzteres einige Momente in Anspruch nehmen. Die dritte Auswahlmöglichkeit ist das Verwerfen der aufgezeichneten Messdaten.

Ist die Speicherung der Messdaten abgeschlossen wird die eben entstandene Aufnahme geladen und von VisuPress analysiert. Möchten Sie aus gegebenenfalls nachträglich die letzten Aufnahmedaten von den Funkmodulen herunterladen, so können Sie dies über die Schaltfläche "Aufnahme herunterladen"  $\frac{1}{2}$  tun. Die Schaltfläche ist nur in der Live Messdatenansicht verfügbar. Die Aufnahmedaten auf den beiden Funkmodulen werden zunächst geprüft und können nur heruntergeladen werden, wenn sie konsistent (beide Datensätze stammen von der gleichen Messung) und fehlerfrei sind.

#### <span id="page-13-0"></span>5.4 Gespeicherte Messdaten – Abspiel Modus

Gespeicherte Aufnahmen von Messdaten sind immer mit dem entsprechenden Patienten verknüpft. Das bedeutet um eine Aufnahme erneut anzusehen, muss zuvor der entsprechende Patient ausgewählt werden. Verwenden Sie die Suche in der Patientenansicht um den gewünschten Patienten zu finden, wählen Sie ihn aus und wechseln Sie in die Messdaten Ansicht. Wenn für den ausgewählten Patienten bereits Aufnahmen gespeichert wurden, kann über die Schaltfläche Abspielmodus ■ die Liste der Aufnahmen aufgerufen werden.

In der Liste der Aufnahmen wird für jede Aufnahme das Entstehungsdatum und Zeit angezeigt. Darüber hinaus wird der Textanfang der neusten Anmerkung angezeigt um die Zuordnung zu vereinfachen. Wählen Sie die gewünschte Aufnahme aus. Die Aufnahme wird nun geladen und von VisuPress analysiert.

Die Ansicht für gespeicherte Messdaten gleicht dem Aufbau der Live Messdatenansicht, es gibt jedoch zusätzlich die Anzeigeelemente für Anmerkungen zur Aufnahme und das Analyseelement auf der rechten Seite.

Im Anzeigeelement Anmerkungen können Notizen zur Aufnahme vermerkt werden. Genau wie die Anmerkungen zur Person in der Stammdatenansicht, gibt es auch hier eine zeitliche Sortierung und die Möglichkeit nachträglich zu editieren oder zu löschen. Der einzige Unterschied besteht darin, dass Änderungen hier automatisch gespeichert werden.

Das Anzeigeelement Analyse besitzt eine eigene Toolbar mit Schaltflächen auf der rechten Seite mit deren Hilfe zwischen den unterschiedlichen Analysedarstellungen umgeschaltet werden kann. Die Bezeichnung der jeweils ausgewählten Darstellung wird in der Toolbar links davon eingeblendet.

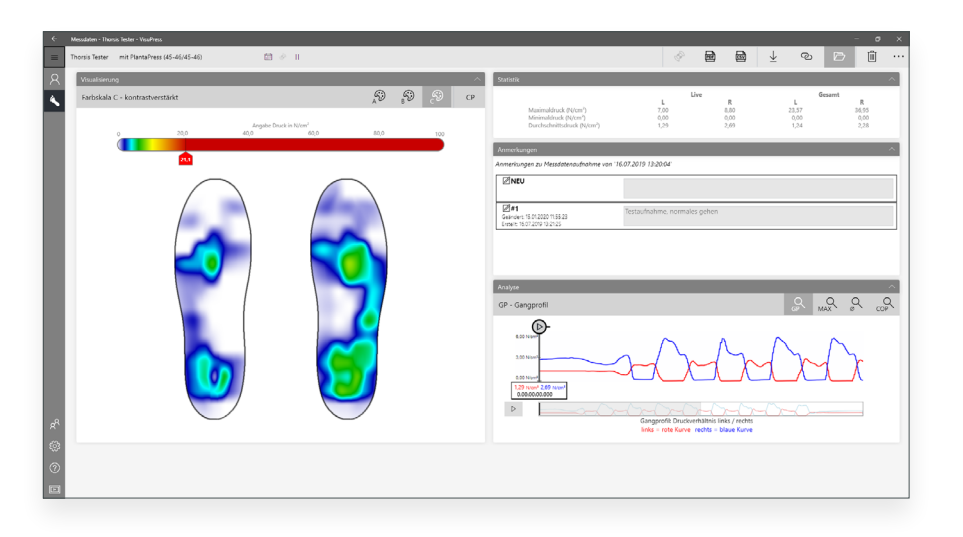

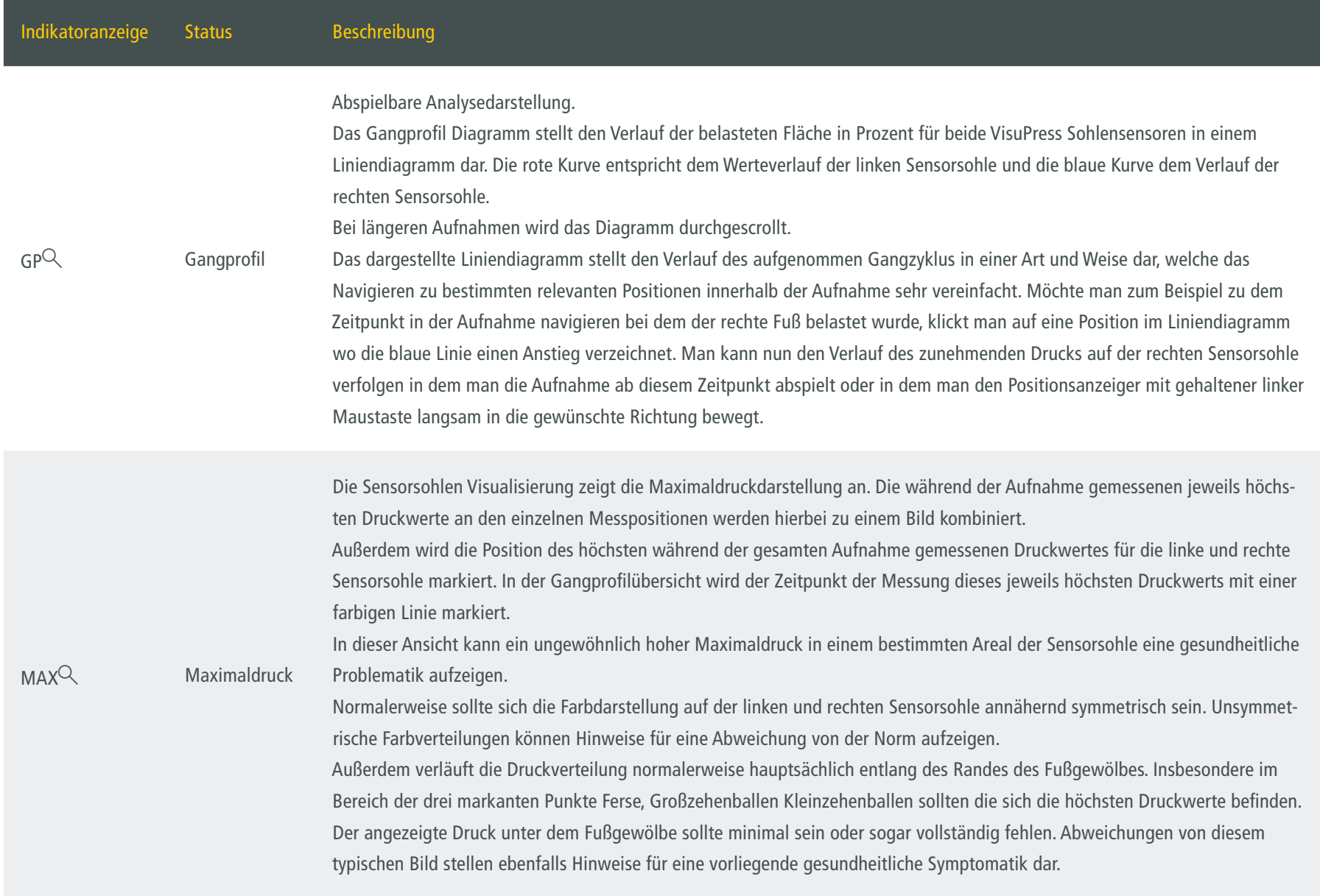

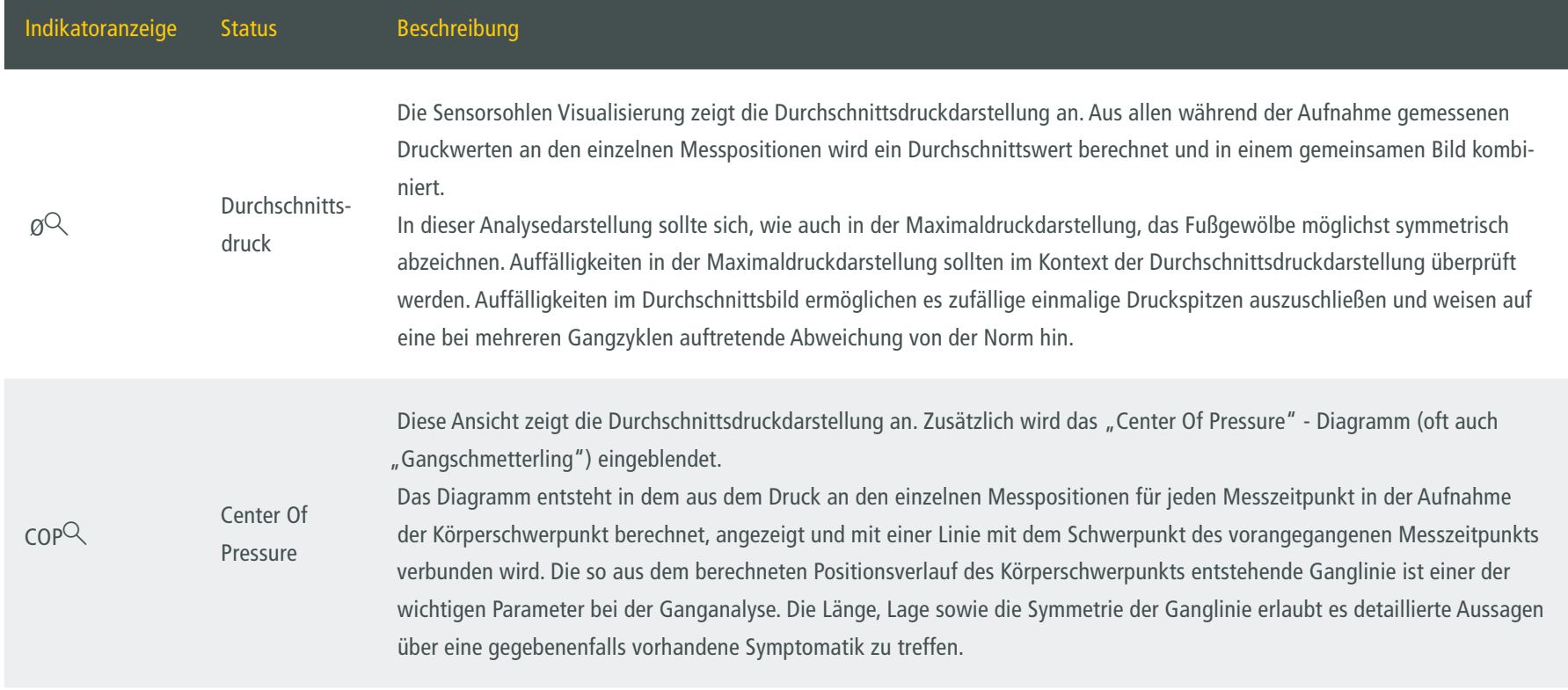

Im unteren Bereich des Analyse Anzeigeelements befindet sich die Gangprofilübersicht für die gesamte Aufnahme. Die rote Kurve repräsentiert hierbei den Werteverlauf der belasteten Fläche in Prozent der linken Sensorsohle und die blaue Kurve den entsprechenden Verlauf der rechten Sensorsohle.

In der Gangprofildarstellung kann der Verlauf der Messung erneut abgespielt werden. Dafür muss die Schaltfläche mit dem  $\triangleright$  Symbol, welche sich links neben der Gangprofilübersicht befindet betätigt werden. Um das Abspielen zu pausieren muss dieselbe Schaltfläche mit dem II Symbol betätigt werden. Die Position im zeitlichen Verlauf der Aufnahme wird durch den Verlaufsmarker über dem Gangprofil Diagramm angezeigt. Sie können zu jedem Zeitpunkt der Aufnahme "springen" in dem Sie mit dem Mauszeiger auf den entsprechenden Punkt im Gangprofil Diagramm oder in der Gangprofilübersicht klicken. Der Positionsanzeiger kann mit gehaltener linker Maustaste auch langsam in eine gewünschte Richtung bewegt und damit die Aufnahme in variablem Tempo und beliebiger Richtung abgespielt werden.

Zu jeder ausgewählten Analysedarstellung ist es zudem möglich den Typ der Farbskala umzuschalten, den Wertebereich der Farbskala zu verändern und zusätzlich den Verlauf der Schwerpunkte je VisuPress Sensorsohle einzublenden.

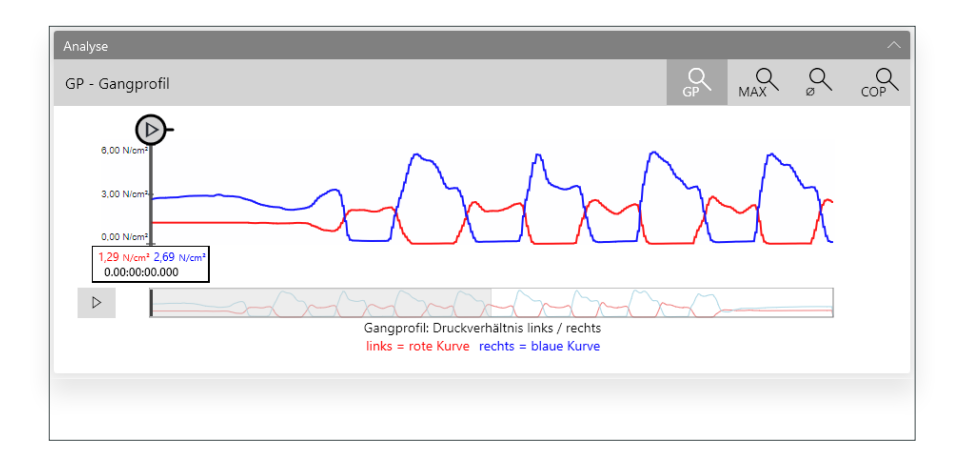

Um eine geladene Messdatenaufnahme zu löschen betätigen Sie bitte die Schaltfläche "Aufnahme löschen" <sup>(1)</sup>.

### <span id="page-17-0"></span>**6. PDF Report erstellen**

Für eine Messdaten Aufnahme kann ein Report im PDF Format erstellt werden. Dazu laden Sie die Aufnahme für die Sie einen Report erstellen möchten und betätigen Sie die Schaltfläche "PDF Report erstellen" in der Menüleiste der Messdatenansicht.

In dem sich nun öffnenden Fenster "PDF Report Optionen" können die Elemente aus den Patienten Stammdaten und den Analyseergebnissen ausgewählt werden, welche in den Report übernommen werden sollen.

Für die Kopfzeilen der Seiten des Reports kann eine Grafik mit dem Logo oder der Adresse des Erstellers des Reports ausgewählt werden. Die Auswahl dieser Grafik erfolgt aus einer vordefinierten Zusammenstellung von Grafikdateien, die in den Einstellungen von Visu-Press festgelegt werden kann.

Nach dem Sie die Auswahl für die Erstellung des Reports getroffen haben, können Sie über den Schalter "Report erstellen" den Report in einer Datei im PDF Format auf Ihrem Computer speichern. Sie werden hierfür nach einem Dateinamen und einem geeignetem Speicherort gefragt.

Sie können den Report jedoch auch mit dem Schalter "Report senden" erstellen und anschließend direkt mittels Ihres Standard E-Mailprogramms versenden. Bei letzterer Option wird zunächst eine PDF Datei erzeugt und anschließend automatisch als Anhang an eine neu erstellte E-Mail angefügt. Nach der Angabe eines Empfängers kann der Report so umgehend versendet werden.

Über die Schaltfläche "Abbrechen" kann die Erstellung des Reports abgebrochen werden.

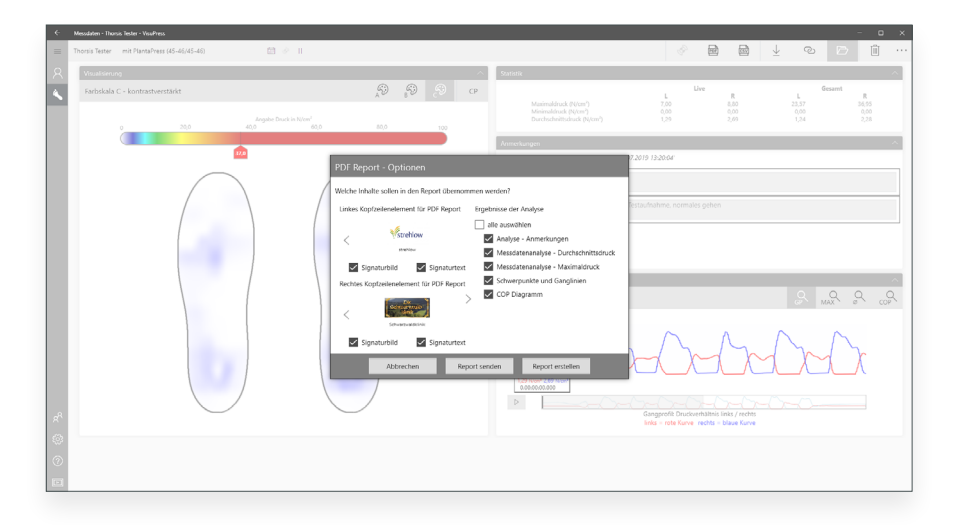

# **7. CSV Export**

Eine Messdaten Aufnahme kann in einem CSV Format für weitere Analysen exportiert werden. Dazu laden Sie die Aufnahme deren Daten Sie exportieren möchten und betätigen Sie die Schaltfläche "CSV Export" in der Menüleiste der Messdatenansicht.

Geben Sie im sich öffnendem Fenster den Speicherort für die zu exportierenden Daten an.

Beim Export einer Aufnahme in das CSV Format wird für jeden Sensor (2 Stück) eine eigene CSV Datei geschrieben. Die CSV Dateien enthalten standardmäßig im Dateinamen den bis auf die Millisekunde genauen synchronisierten Startzeitpunkt der Aufnahme als UTC Timestamp.

Der Inhalt der CSV Dateien ist wie folgt aufgebaut:

- Separatorzeichen ist das Semikolon ";".

- Die erste Zeile enthält die durch das Separatorzeichen getrennten Überschriften für die folgenden Spalten mit den Messdaten.

- ab der zweiten Zeile beginnt die Auflistung der Messdaten, wobei jede Zeile einen "Frame", also ein Datenpaket darstellt. Die Spalten sind ebenfalls durch das Separatorzeichen getrennt.

- Ein "Frame" oder Datenpaket besteht immer aus einem fortlaufendem Timestamp in Millisekunden als ganze Zahl (ersten Spalte) und den Druckwerten der Sensorzellen als Dezimalzahl vom Datentyp 'double' (folgende Spalten)

- Das Dezimaltrennzeichen richtet sich nach den für das Windows System festgelegten Regional & Spracheinstellungen. Es wird beispielsweise in einem deutschen Windows das Komma "," verwendet, während in einem englischem Windows der Punkt "." verwendet wird.

# <span id="page-19-0"></span>**8. Einstellungen**

Im unteren Bereich der Navigationsleiste an der linken Seite des Hauptfensters befindet sich der Menüpunkt "Einstellungen"  $\ddot{\otimes}$  über den Sie zu den VisuPress Einstellungen gelangen. Die Einstellungen sind thematisch in verschiedenen Tabs gruppiert.

#### 8.1 Personalisierung

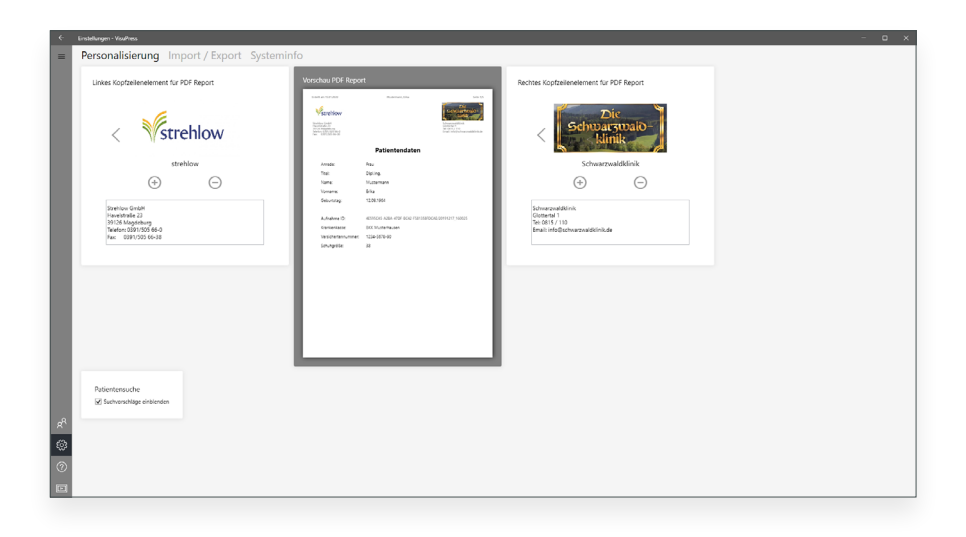

Im Tab "Personalisierung" können Einstellungen für den PDF Report vorgenommen werden. Um neue Kopfzeilenelemente hinzuzufügen klicken sie auf die Schaltfläche  $\oplus$ . Sie können nun eine Grafikdatei im Format JPG oder PNG auswählen um sie der Zusammenstellung möglicher Kopfzeilenelemente hinzuzufügen. Die neue Grafik wird

anschließend verkleinert angezeigt. Bitte entnehmen Sie der Vorschau für den PDF Report, wie die von Ihnen gewählte Grafik in die Seiten des Reports eingepasst wird und ändern Sie gegebenenfalls das Format der Grafik entsprechend der Darstellung. Sie können zusätzlich auch einen maximal fünfzeiligen Text, zum Beispiel eine Anschrift, einer Grafik zuordnen. Bei der Erstellung eines Reports können Sie später frei wählen welche Elemente aus der Zusammenstellung in die Kopfzeile eingepasst.

Über die Schaltflächen  $\leq$  und  $\geq$  können Sie durch die verschiedenen Elemente der Zusammenstellung wechseln.

Um ein Kopfzeilenelement aus der Zusammenstellung zu entfernen, wechseln Sie zu diesem Element und betätigen sie die Schaltfläche  $\Theta$ . Die originale Grafikdatei bleibt hierbei unangetastet.

#### 8.2 Import/Export

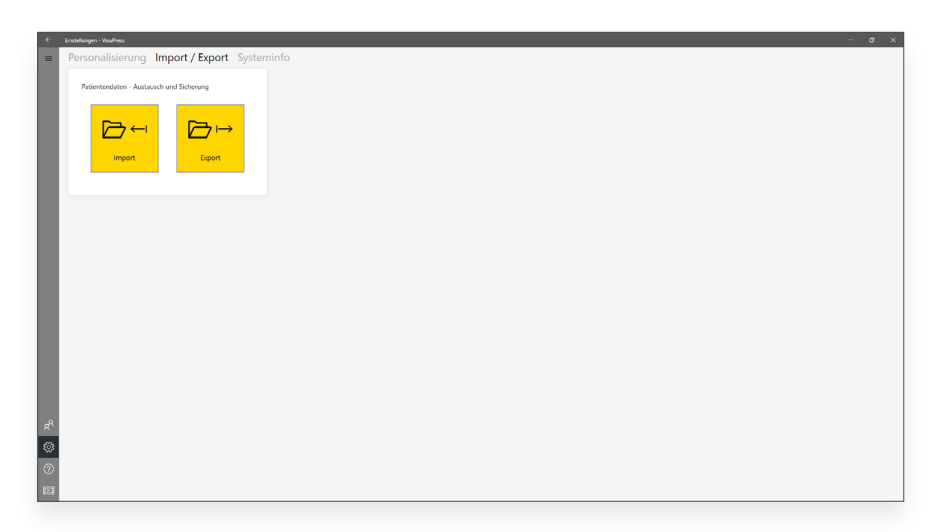

Im Tab "Import/Export" haben Sie die Möglichkeit die vorhandenen Patientendaten (Stammdaten+Aufnahmen) zu exportieren oder zu importieren. Damit ist es möglich Sicherungskopien zu erstellen oder die kompletten Patientendaten auf einen anderen Rechner zu migrieren.

Beim Import werden schon bestehende Patientendaten mit den importierten Patientendaten zu einem gemeinsamen Datenbestand kombiniert. Bereits vorhandene Stammdaten und gleich datierte Aufnahmen von identischen Patienten werden beim Import überschrieben!

#### 8.3 Systeminfo und Firmware Update

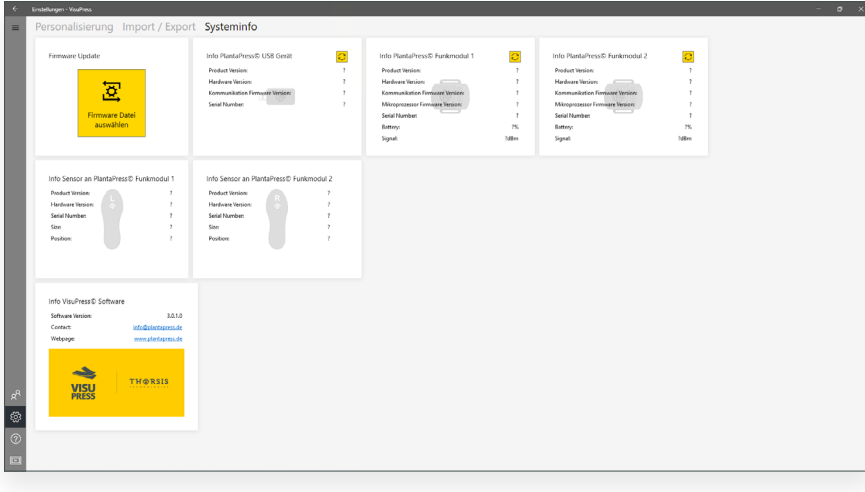

Im Tab "Systeminfo" werden Versionsinformationen zur VisuPress Software sowie zu den an den PC angeschlossenen Geräten des PlantaPress Messsystems angezeigt. Damit die Informationen vom Messystem angezeigt werden können müssen die Bestandteile korrekt mit dem PC verbunden und einsatzbereit sein. Klicken Sie hierfür auf eine der Synchronisierungsschaltflächen  $\mathbb C$ . Außerdem beinhaltet der Tab die Schaltfläche für das Einspielen neuer Firmware für die Geräte des PlantaPress Messsystems.

# <span id="page-21-0"></span>**9. LED-Zustände**

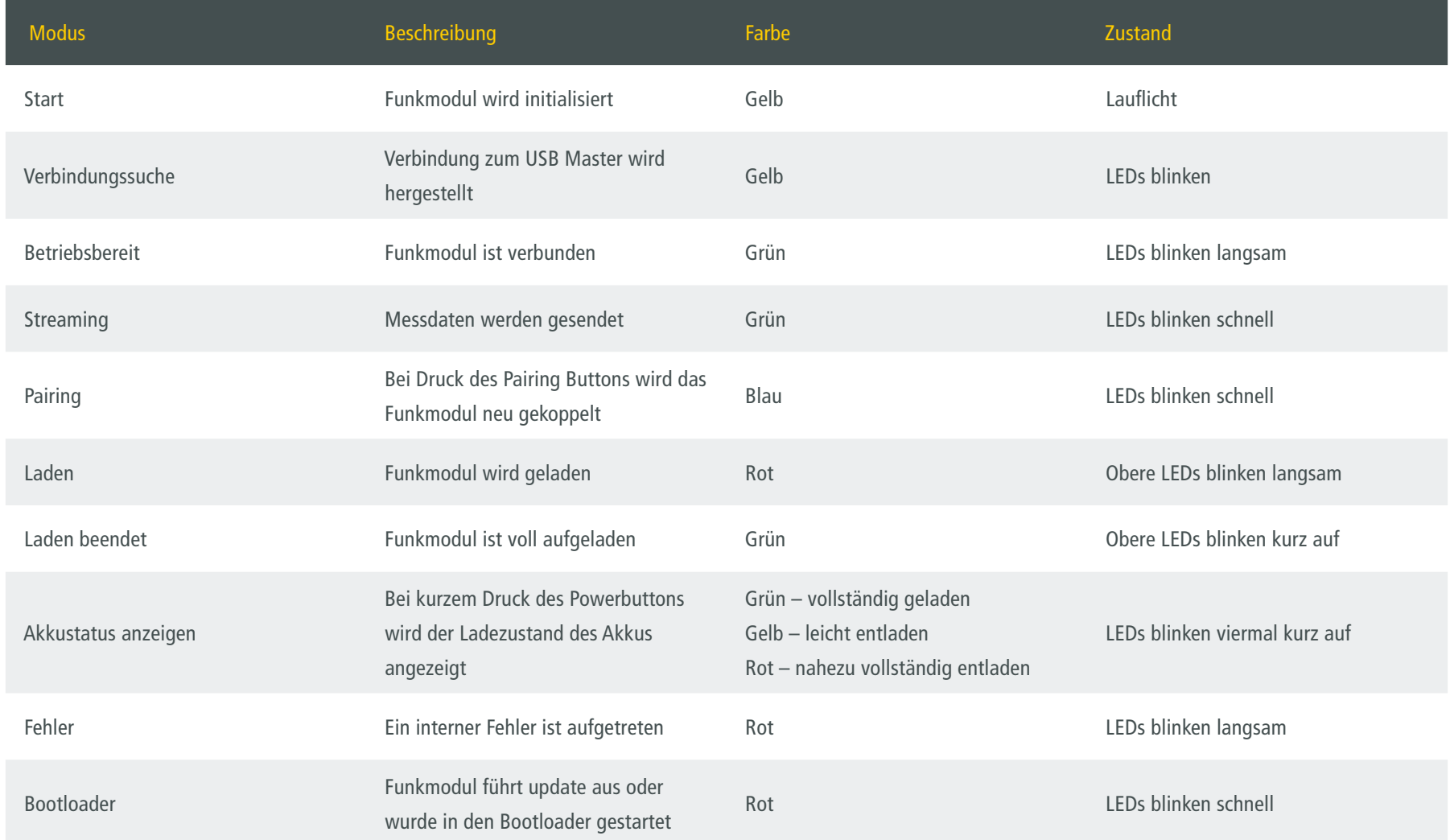

# <span id="page-22-0"></span>**10. Bedienelemente**

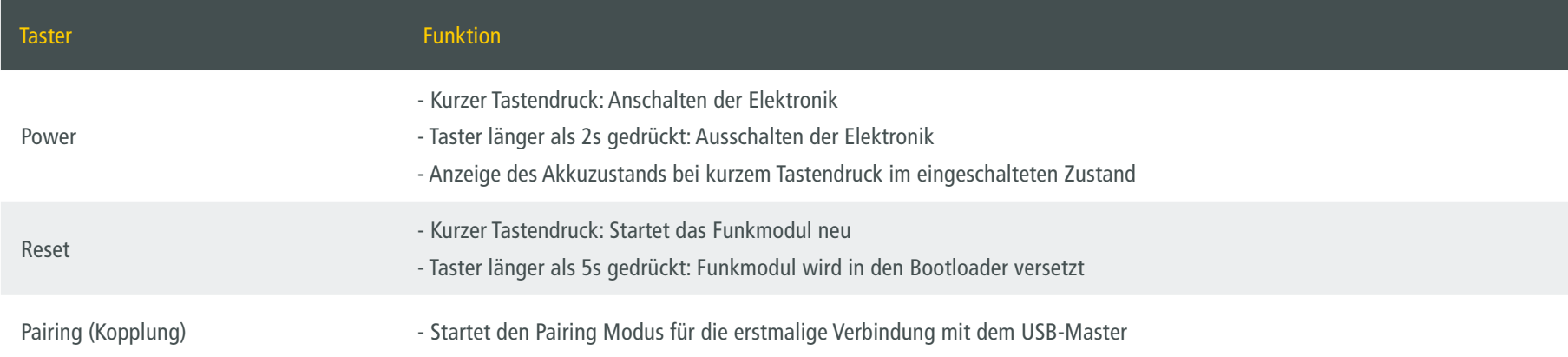